# **IDIS RELEASE NOTES FOR VERSION 6.0**

### **1. HOME MODULE**

**Problem:** Currently IDIS will not allow a grantee to enter HOME completion data unless HOME setup data has already been entered on the Homeowner/Rental Assistance Setup screen (C04MH02). Once setup data is entered, IDIS *does* allow a grantee to enter completion data into more than one HOME completion path, even though the HOME program does not allow this.

When a second completion path is inadvertently entered, the user is not able to complete the activity until the IDIS programmers manually delete the erroneous path.

When a user needs to complete an Activity with a Tenure Type of 2 (Homeownership, New Homebuyer) or 3 (Homeownership, Rehabilitation) for a housing activity comprising 5 or more units at the same address or that comprises multiple addresses, the user needs to follow the Multi-Unit Homeownership completion path, not the Homeownership completion path.

**Solution:** Under Version 6.0, the Homeowner Setup screen (C04MH02) has been modified to add a new field prompting whether the activity is for Multi Unit Homeownership.

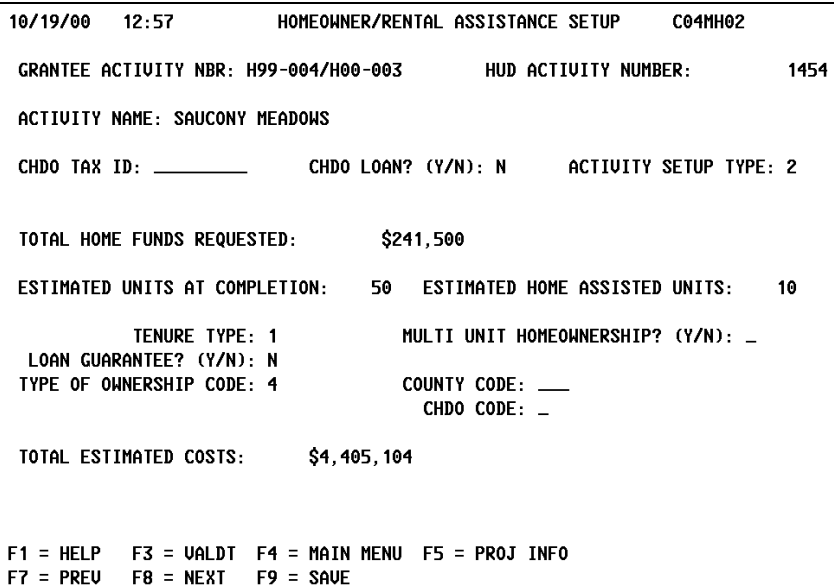

- q For Tenure Type 1 (Rental), Multi Unit must always be "N."
- q For Tenure Type 2 (Homeownership, New Homebuyer) and Tenure Type 3 (Homeownership Rehab), the grantee enters:
	- o "N" if the activity comprises four or fewer units, all at the same address
	- o "Y" if the activity comprises multiple addresses

Under Release 6.0, IDIS will not allow a user to enter data into more than one completion path. IDIS also verifies that the completion path selected (Rental, Homeowner, or Multi Unit Assistance) is allowable based on the combination of Tenure Type/Multi Unit (Y/N) entered on the Homeowner Setup screen (C04MH02):

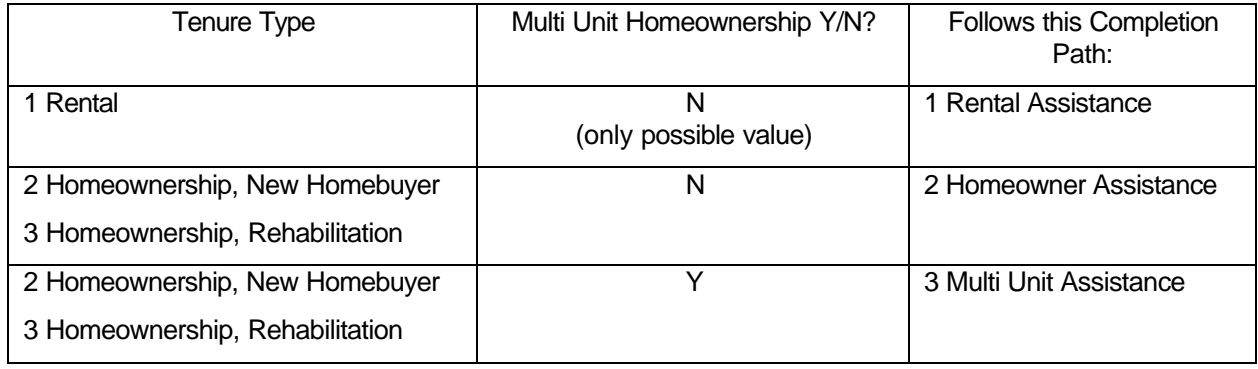

Under Release 6.0, if a user mistakenly enters a Tenure Type or Multi Unit flag on the setup screen, then completes the incorrect HOME completion path, the user can now delete the erroneous completion path by returning to the Homeowner Setup screen (C04MH02) and revising the incorrect Tenure Type or Multi Unit Y/N flag.

*When a user changes either of these values on the Homeowner Setup screen (C04MH02) and completion data has already been entered, IDIS will prompt the user to Enter to confirm the deletion. The user should press F7 if he or she did not intend to change either the Tenure Type of Multi Unit fields or just enter the original value.*

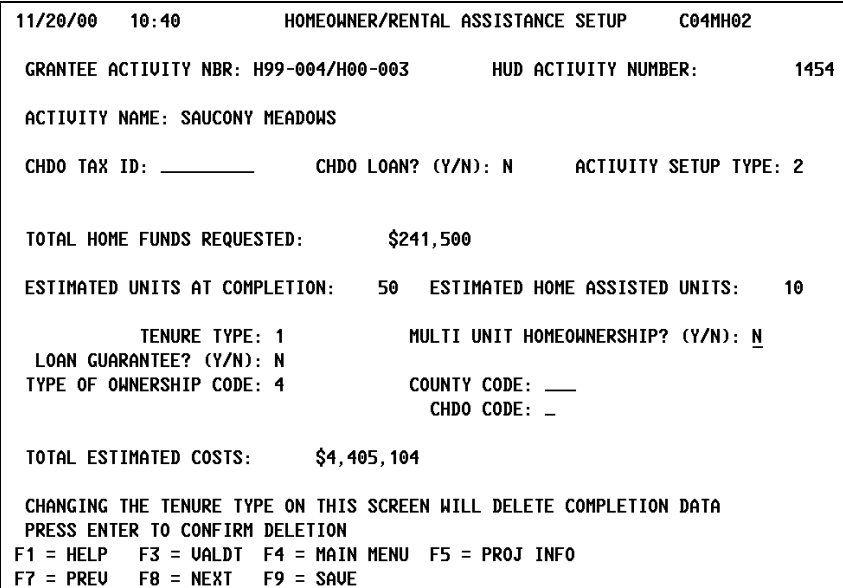

# **2. ACTIVITY FUNDING MODULE**

**Problem:** Currently, grantees who control a large number of subgrants (particularly States) may need to scroll through screen upon screen of grants/subgrants/subfunds on the Activity Funding List screen (C04MO03) before finding the correct one to select.

**Solution:** Under version 6.0, a grantee now has additional selection choices to limit the grants/subgrants/subfunds that are displayed on the C04MO03 screen. As before, the grantee selects an activity either by entering an activity number or a project/program year combination. The grantee can also limit the grants/subgrants/subfunds displayed on C04MO04 by entering a program code, a recipient UOG code and number, a fund type, or any combination of the three. Leaving all three blank will return the same grants/subgrants/subfunds choices as before IDIS release 6.0.

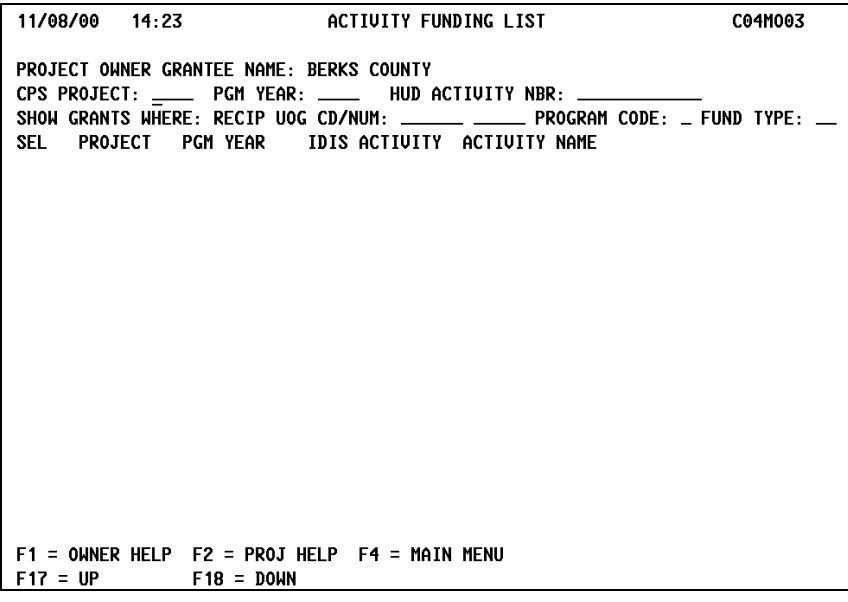

# **3. CDBG MODULE**

**Problem:** Only CDBG State Grantees should be able to enter the Matrix Code of 19H (State Technical Assistance to CDBG) on the Process Activity screen (C04MA03). Once an activity is flagged as 19H, the user may not select any other program completion path on the IDIS Activity Screen (C04MA08) or fund the activity from any other program on the Activity Funding screen (C04MO04).

An activity marked as 19H and currently funded by CDBG, *can* be changed to any other Matrix Code.

If a State activity is currently funded by another program (for example, ESG, HOME, or HOPWA), the user cannot change the matrix code to 19H.

**Solution:** Under Version 6.0, IDIS will allow only a CDBG State grantee to enter a Matrix Code of 19H on the Process Activity screen (C04MA03). If any other type of grantee attempts to enter this matrix code, the message, "Only State Grantee Can Assign Matrix Code '19H' for CDBG Program" will be displayed.

If a State Grantee attempts to change the Matrix Code of an activity to 19H and it is not currently funded by CDBG, the message, "Cannot Change Matrix Code to '19H', Activity Not Funded by CDBG" will be displayed.

Once the user indicates that an activity has a matrix code of 19H, if the user attempts to select a program path other than CDBG on the IDIS Activity screen (C04MA08), the error message "Cannot Select other than CDBG, Matrix Code '19H' is Limited to CDBG Program" will be displayed.

Once the user indicates that an activity has a matrix code of 19H, if the user attempts to fund the activity on the Activity Funding screen (C04MO04) from a source other than CDBG funds, the error message "Can Fund CDBG Only, Matrix Code '19H' Is Limited To CDBG Program Only" will be displayed.

If a grantee receives both Entitlement and State subgranted funds and attempts to fund a subgranted activity with a Matrix Code of 19H on the Activity Funding screen (C04MO04), the error message "Only State Grantee Can Fund. Matrix Code '19H' is Limited to State CDBG Only" is displayed.

**Problem:** A user should not be able to select the CDBG completion path on the Activity Setup screen (C04MA08) unless a valid Matrix Code was entered on the Process Activity screen (C04MA03).

**Solution:** Under Version 6.0, the user will see the error message "Matrix Code is Required for 'CDBG', Cannot Go Further, Go to Revise Option and Create One" if a valid Matrix Code was never entered on the Process Activity screen (C04MA03).

**Problem:** The CDBG View Activity screen (C04MC51) – the first screen in the CDBG View Activity path - is displaying a "SQL-100" error if the Matrix Code was never entered into IDIS or the National Objective Code is invalid as entered.

**Solution:** Under Version 6.0, the user will see the error messages "Matrix Code is Required for 'CDBG', Cannot Go Further, Press F4" or "National Objective Code is Invalid, Cannot Go Further, Press F4."

# **4. REPORTS MODULE**

**Problem:** The CDBG Timeliness Report (C04PR56) was failing to run properly if the grantee requesting the report had subgranted funds, whether they were CDBG funds or another program's (such as HOME).

**Solution:** In Release 6.0, both the single grantee and multi-grantee versions of the PR56 report now will run. However, expenditures of sub-granted funds may not be included in the report for a grantee. That problem will be fixed in the near future. If expenditures of sub-granted funds are not included in the PR56 report, the user can run the PR35 report for a grantee to obtain the total of CDBG sub-granted funds expended and make a manual correction to the calculation resulting in the timeliness ratio.

#### **5. DRAWDOWN MODULE**

**Problem:** The Grants Summary detail screen (C04MD51) would not display any grants/subgrants/subfunds if 2000 was entered for the Fiscal Year. As a result, grantees could not display only 2000 grants/subgrants/subfunds. By leaving the Fiscal Year blank, year 2000 has been displayed first for each program, but users may have needed to view several screens to see the 2000 grants/subgrants/subfunds for all 4 programs.

A second problem has been that in some cases grantees would see grants/subgrants/subfunds that belonged to other grantees.

**Solution:** With Version 6.0, entering "2000" for the Fiscal Year will now return only 2000 grants/subgrants/subfunds. Additionally, only those belonging to the grantee will be displayed.

# **6. EDI CHANGES**

The EDI BE30 program has been modified to properly insert records into the IDIS database when the date or year field is blank in the input file.

The EDI BE40 program has been modified to apply the correct values to the Project Code and Activity ID fields when it creates new IDIS records.

The EDI BE50 program has been modified so that the Country Code field in the I19 record type is now optional.

The EDI BE50 program has been modified so that HOME completion data is no longer required in the input file when the grantee is trying to set up an activity. However, the activity status cannot be updated to Complete unless HOME completion data is present. The user will receive back an error message, "Required Completion Data Not Provided – Cannot Change Status." In conjunction with this change, the EDI BE20 program has been modified so that an activity status code cannot be updated to 2, Complete, unless all dollars have been deobligated for the activity.

The EDI BE20 program has been modified so that an activity status code cannot be updated to 1, Cancel, if there are any committed or drawn dollars. The user will receive back an error message, "Funds Must Be Deobligated in Order To Cancel the Activity."

The EDI BE30 program has been modified so that it will properly parse the CDBG Census Tract in the I13 record, when the required format 9999.99 is received.

The EDI BE40 program has been modified so that an ESG Activity record (I18) is created if one does not already exist.

# **7. SUBGRANT**

**Problem:** The Insular areas of Guam, Mariana Islands, Virgin Islands, and American Somoa *do not* follow normal HOME program rules for CHDO Reserve and Admin caps. The Subfund Allocation screen (C04MG06) and the LOCCS feeder file to IDIS are attempting to enforce the rule that an Admin fund is capped at 10% and that a CHDO Reserve fund must be 15% of the Entitlement grant.

**Solution:** Under Release 6.0, Admin funds from the above Insular areas are capped at 15%, not 10% and a CHDO Reserve fund is created with an initial funding amount of \$0 and may not be increased by the grantee.

## **8. UTILITY MODULE**

**Problem:** Currently, after the IDIS Administrator activates a new IDIS User on the User Information screen (C04MU02), Field Office User Profile screen (C04MU03), or the HQ User Profile screen (C04MU04) and assigns the user a profile, IDIS is failing to save the new settings. When the new user attempts to sign on to IDIS for the first time, he or she is receiving a "not authorized" message indicating that the IDIS User ID is inactive.

**Solution:** Under Release 6.0, the profile established for a new user on the User Information screen (C04MU02), Field Office User Profile screen (C04MU03), or the HQ User Profile screen (C04MU04) will be saved by the system and available for user the initial time the user signs on to IDIS.